# **Enveloper 4.0 Help Index**

### **Step-by-Step Instructions**

Installing Enveloper Creating a New Envelope Creating an Envelope based on Existing One

### **Procedures**

Running Enveloper Customizing Enveloper Changing Default Font Properties Using Preview Mode

#### **Glossary**

Defined Terms

### **Keyboard Topics**

Keyboard Shortcuts

## **Trouble Shooting Guide**

Questions and Answers

The Index contains a list of all Help topics available for the Help Example. For information on how to use Help, press F1 or choose Using Help from the Help menu.

## **Installation**

### **What's first?**

The very first thing is to make sure that all support files for Enveloper are in the same directory as this document (ENVR4.HLP, ENVR4TPL.SKE, SAMPLE.ENV, ZIP\*.\*).

The table of envelope icons on the first page of the ENVR4.DOC are pictoral representations of the envelope position in a feeder tray. Recommendations are given for common printers, although more than one can apply to some printers. Choose the one that matches your printer, double-click it, and you're on your way!

You can also start the installation by double-clicking the red, double-bordered macrobutton at the top of the document. You then have to manually select your feed characteristics. You need to select your page orientation, envelope feed side, envelope flap side, and envelope facing side during feeding. Choose Printer Selection for more hints.

CAUTION: If you are performing a reinstall, you may need to re-customize your envelopes.

### **What Comes Next?**

The installation process will take you through a series of dialog boxes asking for your more information before it proceeds with the actual installation. During installation, keep an eye on the Status Bar for progress of the installation.

- 1. If you chose a Reverse Landscape orientation, you will be asked if you have an HP LaserJet III series printer with PCL5 or a PostScript printer (including those with PostScript cartridges) to determine if you need to imbed special codes into your envelopes to support Reverse Landscape.
- 2. You will be prompted for the unit of measurement you would like to use with **Enveloper.** Choose Inches or Centimeters.
- 3. Next, you will be asked for the location you would like your envelope templates stored. See Envelope Template Directory for more details.
- 4. You will be asked which type of fonts to use to print POSTNET bar codes. See POSTNET Bar Code Fonts for more details on selection criteria. You do not have to install any custom fonts now, you can install them later with Control Panel Fonts utility or ATM's Control Panel.
- 5. It will be a minute or two before the installer is finished. Upon completion, you will be asked if you would like to print a sample envelope. If you choose yes to print a sample on a regular piece of paper from your default tray.
- 6. You will be asked if you want to customize **Enveloper**.    If you choose Yes, you can follow the steps to create a brand new envelope.

Choose one of the following for more detailed installation instructions:

Printer Selection Reverse Landscape Envelope Template Directory POSTNET Bar Code Fonts Creating a New Envelope

## **Printer Selection**

### **HP LaserJets**

LaserJet IIID and IIISi users should choose the "LaserJet Series" icon. LaserJet IIIP has different feed characteristics, so it has its own selection. If you have a PostScript cartridge, follow the PostScript Printer instructions.

### **PostScript Printers**

Users of printer with PostScript cartridges should choose the icons marked "PostScript".    There are several choices for PostScript, you'll have to decide which one is right for you. In general, IIP and IIIP users with PostScript should choose "Flush Right" printing, while LJII series (II and IID) and LJIII series (III, IIID, IIISi) should choose "Center Feed" printing.

### **Portrait Orientation**

If you chose a Portrait Orientation for printing envelopes, you'll be presented with an addition dialog box asking whether you want the envelope to align at the Top, Center or Bottom of the page.

Choose Top for printing envelopes on most printers. Choose Center or Bottom for creating flyers that you want to mail. For example, just choose Bottom, create your envelopes on your flyers, fold it, add stamp, and mail! Professional looking, isn't it?

Related Topics:

Reverse Landscape Envelope Template Directory POSTNET Bar Code Fonts

## **Revese Landscape**

### **What is it?**

Reverse Landscape printing minimizes smudging by allowing the return address to be printed first. For laser printers, this is possible only if you have a printer that uses the PCL5 or PostScript printer language. PCL5 is new for the HP Laserlet III series printers (including  $IIIP$ ).

Since WinWord does not support directly Reverse Landscape printing, **Enveloper** imbeds the printer codes directly into the envelope. This is done with Print Fields. Since PCL5 and PostScript are different languages, different printer codes needs to be entered for the printers. That's why the installer asks you which kind of printer you have.

To make matters more confusing for PostScript users, Windows 3.0 does print in Reverse Landscape automatically. Windows 3.1 does not. The installer will detect automatically whether the codes are necessary.

### **Do I need it?**

No, but you might want to try it if your return address is being smudged. Standard control codes are provided for switching the printer orientation for PCL5 and PostScript printer.

### **How do I know if it's enabled?**

Reverse Landscape printing is being used if your envelopes come out the printer witth the return address as the first item.

Related Topics:

Printer Selection Envelope Template Directory POSTNET Bar Code Fonts

## **Envelope Template Directory**

### **Recommendation**

It is recommended that you keep your envelopes in a separate directory to avoid confusion with your other WinWord files. The default directory is a subdirectory beneath one you use for your WinWord templates (.DOT). You can change it to anything else you like.

If the directory does not exist, it will be created.

Related Topics:

Printer Selection Reverse Landscape POSTNET Bar Code Fonts

## **POSTNET Bar Code Fonts**

### **Which Option to Choose?**

There several different ways to print POSTNET bar codes for your envelopes. The only reason for the installation dialog box is to determine which method to use. Please follow the following criteia:

- 1. If you have Windows 3.1, use TrueType fonts. Even if you are using ATM, choose this option.
- 2. If you have ATM, choose the ATM fonts. This is true no matter what kind of printer you have (including dot-matrix).
- 3. If you do not have either of the above, but do have a PostScript printer, choose the PostScript Type 1 fonts. You'll also be asked which screen fonts to install.
- 4. If you have none of the above, choose the last button. **Enveloper** will use the MSLineDraw font that came with WinWord 2.0 to create the bar codes.

### **Adding Fonts Later**

You do not need to reinstall **Enveloper** to change the type of fonts you're using for the bar codes. You can use the "Fonts" utility from "Control Panel" to add/delete TrueType and Screen fonts. You can use ATM's control panel to add/remove ATM fonts.

Related Topics:

Printer Selection Reverse Landscape Envelope Template Directory

## **Running Enveloper**

### **How To**

You run **Enveloper** by clicking the envelope icon in the Toolbar or by selecting "Enveloper4" from the "Tools" menu. (If you got here by clicking on Help, you knew that already.)

**Enveloper** tries to grab the addressee from your envelope in four ways:

- 1. Use the selection that you've highlighted, or...
- 2. If you have a bookmark called "NameAddress", use the text assigned to that bookmark, or...
- 3. Using one of the following algorithms for finding the addressee in your letter:

Microsoft's Grab Smart Grab **SkipLines** 

None of them are fool proof. Microsoft's Grab is the fastest and the default. If it doesn't work for you, try one of the others by changing Global Defaults.

4. If all of the above fails to grab an address, **Enveloper** will present you with an input box for you to type one in manually.

After grabbing an address, **Enveloper** will present you with the main dialog box. Check the Zip Code text box to make sure the zip code is OK. If you do not want to print the barcodes, uncheck the "Print Bar Code" checkbox.

Choose the envelope template you want to use and click "Print", "Preview", or "Attach to Document".

For more detailed descriptions of the buttons in the main menu, choose one of the following:

Print **Preview** Attach To Document Type New Address... Zip Code Envelope Note... Setup Number of Copies **Cancel** 

## **Printing Envelopes**

Choose "Print" to send your envelope directly to your printer. If you are using manual feed and you have your preferences set to "Beginner", you'll see a warning box to remind you to load your envelope and how you're supposed to load it. After you become familiar with envelope printing, you can change your preferences to "Intermediate" to prevent this warning box.

During printing, you'll see some of the Windows Desktop show through your WinWord window. Some people describe it as "the background is bleeding through". This is normal. It is a consequence of the EchoOff routine **Enveloper** is using. It does no harm.

Related Topics:

Print **Preview** Attach To Document Type New Address... Zip Code Envelope Note... Setup Number of Copies Cancel

### **Preview Envelope at Run Time**

If you want to preview your envelope on screen, choose the "Preview" button. You can make final modifications to your envelope before printing. You can move the items on the envelope anywhere you like, change the fonts, etc.

Once vou're in the Preview Mode, choose the envelope icon in the Toolbar or choose "Format Envelope..." from the "Format" menu to get a Preview Mode Menu to help you with some common operations, including printing the envelope.

Choose "Exit Enveloper" from the Preview Mode Menu to quit. Choose "Return to Enveloper" to rerun *Enveloper* on your letter. Either way, you will lose all the changes you have made to the envelope, unless you have saved it manually for future use.

Related Topics:

Print Attach To Document Type New Address... Zip Code Envelope Note... **Setup Number of Copies Cancel** 

### **Attach to Document**

Choose this button to attach the envelope to the end of your letter. This is useful if you want to delay the printing of your letter, but would like to keep it and the letter in the same document. Be sure that envelope is set for the correct feeder source, i.e. manual feed, enveloper tray, etc.

NOTE: This feature uses the clipboard to transfer the envelope to your document. You will lose your clipboard contents.

Related Topics:

**Print** <u>Preview</u> Type New Address... Zip Code Envelope Note... **Setup** Number of Copies Cancel

## **Changing Addressee**

If the grabbed addressee is incorrect, **Enveloper** cannot grab an addressee, or you would like to change it in any way, you can use this dialog box to edit the addressee.

The OK button has been disabled in a way that hitting the "Enter" key will not blow this dialog box away. The disadvantage is that you have to click on "OK" when your done, or TAB to it and press "Enter".

You can move around the different lines of the addressee by using TAB and SHIFT+TAB. You can also use the editing short cuts to Cut, Copy, and Paste.

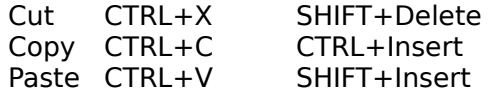

Related Topics:

**Print Preview Attach To Document** Zip Code Envelope Note... **Setup Number of Copies** Cancel

## **Zip Code**

**Enveloper** will attempt to get the zip code from the addressee. It will fail, however, if the zip is not on the last line of the addressee. In those cases, you'll have to either change the format of your addressee, or manually enter the zip each time.

Check to be sure that the zip code is correct and that the "Print bar code" box is checked to print the bar codes. If you're using the special bar code fonts, be sure that they are installed correctly. See Bar Code Fonts for more details.

Related Topics:

**Print Preview Attach To Document** Type New Address... Envelope Note... **Setup** Number of Copies Cancel

## **Alternate Envelope Note**

You can change the note you use for the envelope at run-time. If you've designed your envelope template with a default note (the one that use the most, which could be blank), that note will be replaced by the new choice. This provides maximum flexibility when you use envelope notes.

Related Topics:

**Print Preview Attach To Document** Type New Address... Zip Code **Setup** Number of Copies **Cancel** 

## **Changing Defaults**

Choose the Setup button to invoke Customization for **Enveloper**.    From there, you can change Global Defaults, Edit Envelopes, Create Envelopes, etc.

Related Topics:

<u>Print</u> <u>Preview</u> **Attach To Document** Type New Address... Zip Code Envelope Note... Number of Copies **Cancel** 

## **Number of Copies**

You can set the number of copies to print. This sets the number of copies in WinWord, which is much slower than setting it in the "Printer Setup...". Nevertheless, it is provided for your convenience.

This is most useful if you want a set of preprinted envelopes.

Related Topics:

**Print Preview** Attach To Document Type New Address... Zip Code Envelope Note... **Setup Cancel** 

## **Cancel**

Choose Cancel to exit **Enveloper**. Pretty obvious, huh?

Related Topics:

**Print** <u>Preview</u> Attach To Document Type New Address... Zip Code Envelope Note... <u>Setup</u> Number of Copies

## **Customizing Enveloper**

You can start the customization by selecting "Enveloper4 Customize" from the "Tools" menu or "Setup..." when running **Enveloper**. This is pretty obvious if you got here by clicking on the Help button.

Customization allows you to change some Global Defaults and to change and create custom envelopes.

The list box gives you the descriptions of the envelopes you have created. To set the default envelope that **Enveloper** uses (the one it uses automatically), highlight the description from the list and click "OK"

To Edit, Create, or Delete an enveloper, choose the description, then click on one the the buttons:

Editing an Envelope Template Creating a New Envelope Template Deleting an Envelope Template

### **Editing an EnvelopeTemplate (main envelope Setup dialog box)**

This is the granddaddy of all **Enveloper'**s dialog boxes. Almost everything happens here. You can customize your envelopes from here to your heart's content. No changes become permanent until you click "OK". If you don't already know, you get here by choosing "Enveloper4 Customize" from the "Tools" menu, then selecting an envelope from the list, then clicking "Edit...". You also eventually get here if you chose "New...".

You can Preview your envelope from here and even do a TestPrint to make sure your envelope is feeding correctly and that all the items are lining up.

Click "OK" to save your changes and exit Editing mode, or click "Cancel" to discard all changes and exit.

For detailed explanations, choose one of the following:

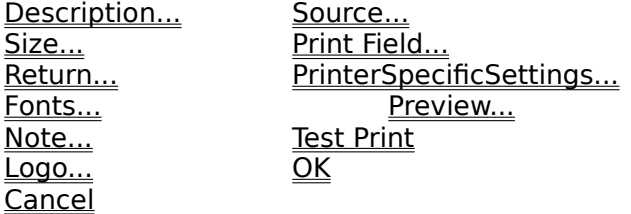

#### **See also**

Creating a New Envelope Template Deleting an Envelope Template

### Changing the Envelope Description

Give your envelopes a descriptive name so you can pick it quickly from the list when you run **Enveloper.** Filenames are typically too short and cryptic to accurately describe your envelopes, so the description field is provided to ease the use of Enveloper.

The top dialog box in the main envelope Setup dialog box displayes the current Envelope Description. If you would like to change it, click on "Description..." button.

Enter the Description in the dialog box. Pressing "Enter" or clicking on "OK" will accept the new description for the current envelope.

#### **Examples**

Business, First Class Business, Logo Personal, ZapfChancery

### **See also**

Envelope Editing Commands

## **Changing Envelope Size**

The second dialog box in the main envelope Setup dialog box indicates the current envelope size. If you would like to change it, click on the "Size..." button.

The main box contains a list of predefined envelope sizes. The description gives the common name for the envelope, as well as the actual dimensions. Choose one of these for your envelope and click "OK". If you would like it to be the default (so that new envelopes built from scratch will be set to this size automatically), choose "**Save as Default**" before clicking "OK".

If you do not find a size, choose "New..." to create a new one. You can create a new envelope size. See Entering an Envelope Size for more details.

If an entry is incorrect, or you would like to make modifications, choose "Edit...". Also see Entering an Envelope Size for more details on how to enter a new size.

If there is an envelope size you do not use, choose "Delete..." to remove it from the list.

#### **See also**

Envelope Editing Commands

## **Entering an Envelope Size**

You need to enter a description for an envelope size in addition to the actual dimensions.    Be expressive in the description field, since this is what you will see from the list. For added clarity, include the dimensions in the description.

Click "OK" to accept the new values.

You will be asked if you want the new size to apply to the current envelope. This is provided so that you can enter several envelope sizes at the same time without actually changing the current envelope size.

### **Example**

Gift Envelope Large, 6.5" x 8.5"

## **Changing Return Address**

The third box in the main envelope Setup dialog box shows the current return address in the envelope. You associate a return address with an envelope, making it into a computer version of a preprinted envelope. When you're ready to use **Enveloper**, just choose the envelope and go. You don't have to continually change the return address at run-time.

If you have several return address that you commonly use (business and personal), just create a separate envelope for each return address.

**Enveloper** allows you to keep a list of return addresses for use in your envelopes. If you have defined you address when setting up WinWord, you will have one listing already. If the current return address is not correct, click "Return Addr..." to get a list of the currently available return addresses. Because the list does not display multi-lines, each separate line of a return address is separated by a vertical bar.

Choose a return address from the list and click "OK" to insert it into your envelope. If you would like that address to be the default, choose "**Save as Default**" before clicking "OK".    The current default is listed in the bottom text box. If you would like a blank return address, choose "(none)" from the list. Do not manually delete it from the envelope.

If you don't find one that you like, choose "New.." to enter a brand new address (it will start with the current default to save typing), or highlight an address from the list and click "Edit..." to change it. Choose "Delete" to remove an unused return address.

#### **See also**

Entering Return Address Using a Blank Return Address Envelope Editing Commands

## **Entering Return Address**

You can have a maximum of 6 lines for your return address. Use the TAB and SHIFT+TAB keys to move between the lines. The "Enter" key has been disabled so that you don't accidentally invoke "OK" when you press it.

When you're done, click on "OK" with the mouse or TAB to the "OK" button before pressing the "Enter" button.

You may use the editing keys to minimize typing.

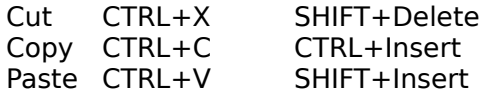

Related Topics

Envelope Editing Commands Using a Blank Return Address

## **Using a Blank Return Address**

You do not need to enter a blank address. Just choose "(none)" from the address list.

Also do not manually delete a return address from an envelope template. This may confuse **Enveloper** my misplacing the bookmarks.

Related Topics

Envelope Editing Commands Entering Return Address

## **Changing Font Attributes**

If you would like to change the default fonts in your envelope, click the "Fonts..." button from the main envelope Setup dialog box. You can change the character attributes of five items: First Line of Return Address, Other Lines of Return Address, First Line of Addressee, Other Lines of Addressee, Envelope Note.

The five buttons are just fast interfaces to the FormatStyleChar dialog box. You can change anything you like, including the color!

When you're satisfied, click "OK" to return to the main envelope Setup dialog box.

NOTE: The Other Lines of Return Address has a style based on the First Line of Return Address, so if you want all lines of the return address to be the same, you need to change the attributes of only the first line. The same applies to the Addressee.

WARNING: If you change the attributes of Other Lines of Return Address before changing First Line of Return Address, unexpected results may occur. This is not a bug! It's just the way WinWord handles styles. If you are familiar with Styles, you'll have no problems.

### **See also**

Envelope Editing Commands

## **Changing Envelope Note**

The current envelope note is indicated in the "Envelope Note" box in the main envelope Setup dialog box. If the box is blank, then the envelope has no notes.

You can enter a default note that you will use most of the time. You can always change it at run time. Using a non-blank note may save you lots of time in the future.

To change the note, click on "Note..." from the main envelope Setup dialog box.

If you find a note in the list that you'd like to use, choose it and click "OK". If you would like the note to apply to all newly created envelopes, choose "**Save as Default**" before clicking "OK". Note that for multi-line notes, each line is separated by a vertical bar. The current default is in the bottom text box.

If you do not find any note that you like, choose "New..." to enter a new one. Use SHIFT+Enter to create multiline notes. To change a note, choose "Edit...". To remove an unused note, choose "Delete". Removing unused notes may speed up **Enveloper**.

#### **See also**

#### Envelope Editing Commands

### **Inserting or Changing Logos**

The "Logo File" text box in the main envelope Setup dialog box lists the filename of the logo in the current envelope. If it is blank, there are no logos (that **Enveloper** knows about) in the envelope. To add or change the logo, click on the "Logo..." button.

You can use any graphics for your logo that WinWord can import. You might want to try importing and printing it with a regular document before trying it in **Enveloper**.

You'll be presented with three buttons, "Insert or Replace...", "Resize..", and "Delete".

Choose "Insert or Replace..." to insert a new logo or replace the current one. You'll be asked by the InsertPicture dialog box for the graphic you want. Use the list box at the bottom to limit your search ranges. You'll be asked to size your logo. If you like a scaled (nondistorted) version of the original graphic, leave one of the dimension box blank.

Choose "Resize..." to change the size of the current logo.

Choose "Delete" to remove the logo from the current envelope.

NOTE: Any changes you make to logos will reposition the return address and/or the logo.    You may need to use the Preview Mode to make sure that the placements are to your liking. If you don't like it, move it. No problem.

#### **See also**

Insert or Replace... Resize.. Delete Envelope Editing Commands

## **Inserting or Replacing Logos**

Choose "Insert or Replace..." to insert a new logo or replace the current one. You'll be asked by the InsertPicture dialog box for the graphic you want. Use the list box at the bottom to limit your search ranges.

If you like a scaled (non-distorted) version of the original graphic, leave one of the dimension box blank.

NOTE: Any changes you make to logos will reposition the return address and/or the logo.    You may need to use the Preview Mode to make sure that the placements are to your liking. If you don't like it, move it. No problem.

#### **See also**

Logos in Envelopes Envelope Editing Commands

## **Resizing Logos**

You can resize your logo to any size. Just enter the width and height dimensions. If you want to scale the logo equally in each dimension, leave one dimension blank.

To reset the logo back to its original size, click "Reset Size".

NOTE: Any changes you make to logos will reposition the return address and/or the logo.    You may need to use the Preview Mode to make sure that the placements are to your liking. If you don't like it, move it. No problem.

#### **See also**

Logos in Envelopes Envelope Editing Commands

## **Deleting Logos**

Use this interface to delete a logo inserted by **Enveloper** to ensure proper cleanup. Do not try to manually remove the logo in Preview Mode.

NOTE: Any changes you make to logos will reposition the return address and/or the logo.    You may need to use the **Preview Mode** to make sure that the placements are to your liking. If you don't like it, move it. No problem.

### **See also**

Logos in Envelopes Envelope Editing Commands

## **Change Envelope Source**

You can choose to have your envelopes feed from a different source than your paper.    Choose the "Source..." button from the main envelope Setup dialog box to change the source. The current one is listed in the text box.

Enveloper feeder users will want to choose Envelope from the list AND make sure that they check the "Printer's Envelope Feeder has been Installed" from the Tools, Options, Print dialog box. (Choose the "Tools" menu, click on "Options", click on "Print").

NOTE: If you do not want to go to your printer to put it on-line every time you print an envelope, leave the source on "Default". Do not choose "Manual Feed". All you have to do is stick an envelope into the manual feed before running **Enveloper** (at least before clicking "Print"), and the envelope will get pulled in automatically.

### **See also**

Envelope Editing Commands

## **Using Print Fields**

Print Fields are an advanced, but important, part of **Enveloper**. It allows us to control the printer in ways that WinWord can't. In particular, we can make certain printers print in Reverse Landscape mode to minimize smudging by having the return address print first. You can send any printer commands to your printer in this fashion to control almost any function of the printer directly, including turning on and off Duplex printing.

To date two types of printers allow Reverse Landscape printing: PCL5 printers (LaserJet III series) and PostScript printers. If you have one of these printers and would like to use Reverse Landscape printing (and if you did not install it with this option), choose "Print Fields..." from the main envelope Setup dialog box.

Choose the appropriate description and click "OK". If you would like it to apply to all newly created envelopes, check "**Save as Default**" before clicking "OK".

NOTE: PostScript printer users using Windows 3.0 do not need Print Fields for Reverse Landscape printing.

PostScript printer users using Windows 3.1 need to choose the correct Reverse Landscape codes for the page size. If you don't find one that suits your needs, you can create a new one.

Choose "New..." to create a new Print Field, "Edit..." to change an existing Print Field Description or Print Field Code, or "Delete" to remove an unused Print Field.

#### **See also**

Print Field Description Print Field Code Envelope Editing Commands

## **Print Field Description**

### **Why Descriptions?**

Since Print Field Codes are just printer commands, they don't often make very much sense just at a glance, that's why we associate a Description for each Print Field Code. So be descriptive.

After entering the description, you'll get two warning boxes reminding you how Print Field Codes should be entered before you actually enter the Print Field Codes.

### **Example**

PCL Duplex OFF PostScript ReverseLandscape for Com10

#### **See also**

Using Print Fields Envelope Editing Commands

## **Printer Field Codes**

Remember that the Print Field Description should be descriptive of the code you're about to enter. Needless to say, you need to be careful with Print Fields. You may need to test them out with a regular document before recording it with **Enveloper**.

## **PCL Example**

Because it's hard to enter the Esc character,Chr\$(27), **Enveloper** allows you to enter it using the 4 characters "ESC ". (Note the trailing space). This sequence is commonly used in PCL printers as well as dot-matrix printers.

The dialog box you'll be presented has the minimum code that you need:

print " "

The code actually goes in between the double quotes, e.g.,

print "ESC &a180P ESC &l1E "

This is the code for "PCL5 Reverse Landscape (LJIII's)". The trailing blank space is important.

### **PostScript Example**

PostScript commands are also entered directly. The most important PostScript commands are for Reverse Landscape. It needs to be customized for each paper size you use. Two standard ones are provided for letter-sized paper and for Com10 sized paper. If you need to modify the code, the following is the guideline:

print "11 .52 sub 300 mul 8.5 .5 sub 300 mul translate 180 rotate "

The number marked in red are the ones that you may need to change:

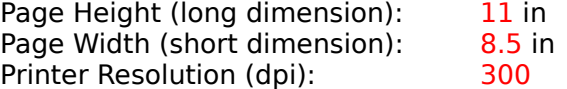

European users can modify the following:

print "29.7 2.54 div .52 sub 300 mul 21 2.54 div .5 sub 300 mul translate 180 rotate "

The changeable values are:

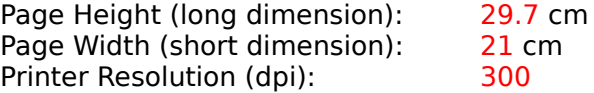

### **See also**

Using Print Fields Envelope Editing Commands
## **Printer Specific Settings**

Printer Specific Settings allow you to fine tune the envelope individually to fit a particular printer. These settings may be made global so that all newly created envelopes will share the same characteristics. This can be accessed by clicking on the "Printer Specific Settings..." button in the main envelope Setup dialog box.

The available commands are:

Barcode Positioning Minimum Margins Feeder Characteristics Fit Page To Envelope

### **See also**

## **Nudging Bacode Position**

### **Where should it be?**

The POSTNET bar code have a fairly well defined position on the envelope. **Enveloper** attempts place it with respect to the edges of your envelope, but depending on your printer, it might be off slightly. The requirements are as follows:

Horizontal Placement: Measure the distance from the leftmost printed bar code to the right edge of the envelope. This distance should be between 3.25 and 4.0 inches.

**Vertical Placement**: The distance from the top of the printed bar code to the bottom of the envelope should be 1/4 inch plus or minus 1/16 of an inch.   

### **How do I change it?**

Choose the Printer Specific Settings button from the main envelope Setup dialog box. Then click on the "Bar Code Position" button. Change the values in the edit boxes and press "OK".

Default positions for Postal Bar Code:

**Horizontal Placement**: 288pt or 4 inches from the first bar to the right edge of the envelope.

**Vertical Placement**: 26pt or approximately .5" from the top of the first bar to the bottom edge of the envelope.

The units are in points with  $72pts = 1$  inch and  $28.35pts = 1$  cm.

If you want to reset the position to "factory defaults", click "Reset".

### **Is the bottom of your bar codes being cut off?**

If yes, you've either run into physical limitations of your printer (sorry), or you need to change your Minimum Margins (see Related Topics).

Related Topics

Minimum Margins Feeder Characteristics Fit Page To Envelope

**See also**

## **Setting Enveloper Page Margins**

## **Why do I need to change this?**

- 1. Most printers cannot print to the edges of a page. There are usually minimum margins required by each printer driver. If you find that your printer driver is giving you warning messages, you might want to change the minimum margins settings until the messages go away.
- 2. You might want to change the top margin value to get your return address printed closer to the envelope edge; this is especially true for portrait mode printers.
- 3. You may need to change the bottom margin to prevent your bar codes from getting cut off.

## **How do I change it?**

To find the proper settings for your printer, use the Preview Mode to view your envelope.    Manually change the margins with Format Page Setup and print the envelope. Repeat until the error message disappear. The most likely culprits are the Top and Right margins, so change those values first. Make a note of the settings, because we need to record it with **Enveloper**.

Choose the Printer Specific Settings button from the main envelope Setup dialog box. Then click on the "Minimum Margins" button. Change the values in the edit boxes and press "OK".

Related Topics

Barcode Positioning Feeder Characteristics Fit Page To Envelope

### **See also**

## **Envelope Feed Characteristics**

## **What does this do?**

This is how **Enveloper** supports multiple printer types. Since different printers feed envelopes differently, you can tailor each envelope for a specific printer.

## **How Do I do it?**

Choose the Printer Specific Settings button from the main envelope Setup dialog box. Then click on the "Feeder Characteristics" button. Make your selections in the four Option boxes and press "OK".

The dialog box is identical to the initial installation question asking you to choose printer characteristics. This also means that if you've installed with the incorrect setting, you can change it here.

The parenthesis help quide you in your choices by listing the common printers. You do not have to follow them. Mix and match to suit your printer's needs. See Printer Selection for some hints.

Related Topics

Barcode Positioning Minimum Margins Fit Page To Envelope

#### **See also**

## **Fitting Page to Envelope**

## **Why do I need it?**

Some printer drivers, especially those for **enveloper feeders** do not like being sent a document that is letter-sized. In those cases, you need to fit the page to the envelope. If you use a PostScript printer, are using Windows 3.1, and are using Reverse Landscape printing, you need to update your Print Field Codes to reflect the change in page size.

## **Why don't you always use this?**

**Enveloper** uses a letter-sized paper to create envelopes to provide a consistent envelope location in your feeder for all your envelopes, no matter what size you're using and which printer you're using. Otherwise, you'll be continually fiddling print "Printer Heuristic" settings in your WIN.INI file in order for you envelopes to print out correctly.

Using the exact size on some PostScript printers, for example, a COM10 envelope requires center-feed, but an odd-sized envelope jumpt to flush right! How is the user supposed to know where his envelopes will come out? That's why **Enveloper** uses a full letter-sized page to define the envelope location.

### **How do I change this?**

This setting is a toggle. That is, it just changes from "Fit Page to Envelope" to "Use Lettersized Page" and vise versa.

Choose the Printer Specific Settings button from the main envelope Setup dialog box. If you're using a letter-size paper, click on the "Fit Page to Envelope" button. If you're already using Fit Page to Envelope, the button will read "Use Letter-sized Page". Click it to change.

Related Topics

Barcode Positioning Minimum Margins Feeder Characteristics

**See also**

## **Previewing the Envelope**

You can get a mental picture of what your envelope will look like on screen, without printing, by using the Preview Mode.

It also enhances your envelope editing capability by allowing to move the envelope objects  $($ logo, addresses, note) anywhere you like on the envelope. Just move the cursor to the edge of one of the frames until it turns into a four-headed arrow. Now drag and move the frame.

To enter preview mode, click on the "Preview" button in the main envelope Setup dialog box.

For more details, see Using Preview Mode.

#### **See also**

# **Making a Test Print**

To get a test print of your envelope when you're designing it, click "Test Print" from the main envelope Setup dialog box.

The test printing will be identical to the final envelope except for the Addressee. It will also use the Envelope Source that you have chosen, just to make sure all the pieces are fitting together.

### **See also**

# **Saving Envelope Changes**

Choose "OK" from the main envelope Setup dialog box to record all changes and return to the main Customize dialog box with the list of envelopes.

Highlight the envelope you want to be the default and click "OK", or simply click "Cancel" if you do not want to change the default.

You can also edit or create another envelope. Enjoy!

#### **See also**

# **Discarding Envelope Changes**

If you do not want to keep the changes that you've made to the envelope, click "Cancel" from the main envelope Setup dialog box. This will close your envelope template without saving and return you to the main Customize dialog box with the list of envelopes.

Highlight the envelope you want to be the default and click "OK", or simply click "Cancel" if you do not want to change the default.

You can also edit or create another envelope. Enjoy!

#### **See also**

## **Creating a New Envelope**

If you don't already know, you get here by choosing "Enveloper4 Customize" from the "Tools" menu, then selecting an envelope from the list, then clicking "New...".

If you selected "(none)" from the list before clicking "New...", you will be creating a brand new envelope with your current defaults. If you selected another envelope before clicking "New...", you will start with an identical copy of that envelope. This makes it easy to make several envelopes that differ only slightly, such as for different return addresses or different sizes.

Whichever you choose, you will be prompted to enter a file name for your new envelope template (Envelope Template Filename). The list makes it easy for you to tell what is there already. Don't forget to also enter a new Description at the bottom! You will choose your envelopes at run-time using these Descriptions.

If you chose "(none)" before clicking "New...", you will be prompted next for the Envelope Size. Choose one from the list and click "OK".

Finally, you will enter the main envelope Setup dialog box for additional changes you'd like to make to your envelope.

See either of the following for step-by-step instructions on creating an envelope:

Creating an Envelope from Scratch Creating an Envelope base on Existing Envelope

**See also**

Editing an Envelope Template Deleting an Envelope Template

## **Envelope Template Filename**

You can give your envelope template any legal DOS filename, but we recommend the **.ENV** extension. If you give a name without an extension, **Enveloper** will tack on the .ENV.

The list box shows all the .ENV files in the directory to help you choose a unique name.

Since DOS limit you to only 8 characters for filenames, they cannot be very descriptive.    Thus **Enveloper** uses real text strings for Descriptions of your envelopes. So don't forget to enter or change your description at the bottom of the dialog box!

Example:

Com10.env Cm10logo

#### **See also**

Envelope Description

## **Envelope Description**

The Envelope Description is what you see when you run **Enveloper**. You enter any description you want for the envelopes you create. Be descriptive! It will save you time.

If you forget to enter a new description, don't panic. You can always edit it later (see Changing the Envelope Description).

Example:

Business, TimesRoman Business, Logo, Home Addr Personal, ZapfChancery Gift Card, Linotext

### **See also**

Envelope Template Filename

## **Envelope Size**

If you selected "(none)" before clicking on "New..." to create a brand new envelope, you will be asked which envelope size to use. Choose one from the list, click "OK", and sit back for a minute while **Enveloper** creates your new envelope.

If you do not find a size to your liking, you can create a new one to add to the list. See Changing Envelope Size for more details.

### **See also**

Changing Envelope Size

## **Editing a New Envelope**

If you created an envelope from scratch, **Enveloper** will use the current defaults you've set for the return address, envelope note, print fields, feed characteristics, etc. for the new envelope. If you chose to base it on an existing envelope, you will start with an identical copy of the base envelope.

Either way, you'll end up in the main envelope Setup dialog box, where you can make any changes you like for your new envelope.

### **See also**

Editing an Envelope Template

## **Creating a Brand New Envelope**

Following are the steps-by-step instructions to creating a new business sized envelope with the description "Standard Business". This template is created from "scratch" meaning it is not based on another envelope template.

- 1. Run the **Enveloper** Customization macro by choosing "**Enveloper4 Customize**" from the Tools menu.
- 2. Choose "**(none)**" from the Envelope Description list and choose the New... button.
- 3. You will prompted for a filename for the new template. For this example, type "**BUSINESS.ENV**" under the "New Envelope Filename" text. In the Envelope Description box at the bottom of the dialog box, type "**Standard Business**" and choose the OK button.
- 4. You will then be prompted to choose an envelope size. For this example, choose "**Business Com 10 - 4.125 in x 9.5 in**" (European/Metric users should choose "**Business DL - 11.0 cm x 22.0 cm**".) Choose the OK button.

Note: In the background you will see documents being opened and manipulated as **Enveloper** begins to build the envelope template file.

**Enveloper** will then bring you to the main customization dialog box. The command buttons in this dialog are used to customize the envelope template. The top box displays the Envelope Description that you entered previously. The Envelope Size box displays the selected size for envelope (selected in step 4 above). If you have a default return address or envelope note, they will display in this dialog.

- 5. **If your return address does not appear or is not accurate**, choose the Return Addr... button to change the return address information. Choose the New button to create a new return address or select a address and choose the Edit button to edit the current return address information. Once you have edited or added a new address, choose the OK button. You will then be asked if you want to use the new return address for this envelope. Choose Yes to this prompt and the return address will update to reflect your changes.
- 6. **If you would like to change the Envelope Note**, choose the Note... button. Select a note from the list of envelope notes and choose OK. If none of the envelope notes are appropriate for your envelope, choose the New button to add a new note or choose the Edit button to change the text of the selected envelope note.
- 7. **Choose the Fonts... button to change the font selections for the envelope text**. There are five envelope items that you can choose to configure: Return Address Line 1, Return Address Others, Addressee Line 1, Addressee Others, or Envelope Note. When you select one of these five buttons, you will be presented with the Format Character dialog box for the selected styles.

Note: "Return Address Others" is based on "Return Address Line 1". As a result, changing the character formatting for "Return Address Line 1" will also change the formatting for "Return Address Others". The same is true for "Addressee Line 1" and "Addressee Others".

- 8. **The Envelope Source near the bottom of the dialog lists the currently**  selected envelope feed source. If this selection is not correct, choose the Source... button. In the resulting dialog select the appropriate envelope feed source and choose the OK button.
- 9. **Finally**, choose the OK button from the main customize dialog. This will save all the changes that you have made to your envelope template file. Select the new

envelope description and choose OK to set the new template as the default envelope template.

### **See also**

New Envelope Based on Existing One

## **New Envelope Based on Existing One**

Once you have created one envelope template it is easy to create new ones. When creating a new template you can choose to base the new template on an existing envelope template.

For example, if you've already created a business envelope for domestic mail and want another template for foreign mail that includes the note, "Air Mail", you can base the new template on the existing one and just change the Envelope Note.

Or if you need to print to monarch sized envelopes, you can base the monarch envelope template on the Com-10 Business envelope and then change the size.

To base a new template on an existing template, do the following:

- 1. Choose **Enveloper4 Customize** from the Tools menu.
- 2. Select the template to base the new template on (such as **Sample Envelope**) from the list of Envelope Descriptions.
- 3. Choose the **New** button.
- 4. In the following dialog there is a list of existing template files ending with the ENV file extension. Below the text "New Envelope Filename" is a proposed filename for your new template (i.e. TEMP12.ENV). Edit this filename if you would like a filename other than the proposed (leave the ENV file extension). If you do not enter a file extension, .ENV will be appended.
- 5. Enter an **Envelope Description** for your new template in the box toward the bottom of the dialog.
- 6. Choose the **OK** button and **Enveloper** will build a new template with the same settings as the original template.

Once the new template is created, **Enveloper** will bring you to the main customization dialog box.

The command buttons in this dialog are used to customize the envelope template. The top box displays the Envelope Description that you entered previously. The Envelope Size box displays the selected size for envelope (size of the original envelope). If you have a default return address or envelope note, they will display in this dialog.

To perform any changes, follow the procedure described in Step 5 in the following section, Creating an Envelope Template From Scratch.

### **See also**

Creating a Brand New Envelope

# **Deleting an Envelope**

If you don't already know, you get here by choosing "Enveloper4 Customize" from the "Tools" menu

Simply choose the Envelope Template you wish to remove and click on "Delete".    **Enveloper** will remove the description from the list and delete the file from disk.

### **See also**

Editing an Envelope Template Creating a New Envelope Template

# **Setting Global Defaults**

If you don't already know, you get here by choosing "Enveloper4 Customize" from the "Tools" menu, then choose the Set Global Defaults... button to indicate the following items:

Preference level (Beginner, Intermediate, Expert) Addressee Grab Method (Microsoft's Grab, SmartGrab, SkipLines) Print Zip Bar Code Use MSLineDraw for Bar Codes

### **Enveloper Preference Levels**

If you don't already know, you get here by choosing "Enveloper4 Customize" from the "Tools" menu, then choose the Set Global Defaults... button.

Choose from three different preference levels depending upon your familiarity with **Enveloper**.

**Beginner** is the default setting for **Enveloper**. With this setting there will be warning messages when printing manual feed envelopes and when entering the Preview mode.

If you grow tired of these messages after using **Enveloper** for some time, change the preference level from "Beginner" to "**Intermediate**".

Choosing the "Expert" mode will eliminate all dialog boxes. If the Expert mode is employed and you click the envelope button, the envelopes will be printed without any intervention on your part. In "Expert" mode, **Enveloper** will use the default template and the default grabbed addressee to print the envelope without any prompts at all. Of course, you'll have to set up your default envelope template as you would like.

An alternative to the "Expert" mode, would be to create a new macro called something like "OwikEnveloper". This macro would contain a command similar to the following:

Sub Main Enveloper4.Enveloper(1, "c:\winword\env\com10.env") End Sub

The above macro will run **Enveloper** without prompts and will use the envelope template named "C:\WINWORD\ENV\COM10.ENV"; the full pathname for your envelope template should be used. The above macro will allow you to have both the interactive **Enveloper** and a fully-automated **Enveloper** under the name **QwikEnveloper**. This method also allows you to change the default **Enveloper** template without affecting the envelope template used by "**QwikEnveloper**".

#### **See also**

Addressee Grab Method Print Zip Bar Code Use MSLineDraw for Bar Codes

## **Addressee Grab Methods**

If you don't already know, you get here by choosing "Enveloper4 Customize" from the "Tools" menu, then choose the Set Global Defaults... button.

**Enveloper** provides three different options available for "grabbing" the addressee information from a Word for Windows document:

Microsoft's addressee grab SmartGrab **SkipLines** 

Each method has its advantages and disadvantages. After reading through the following explanation of the three grab options you can decide which will work best for you.

After grabbing an addressee, **Enveloper** presents the addressee information for your approval. You can either accept the grabbed addressee or type in an entirely new addressee on-the-fly.

**Enveloper** scans the end of the addressee information for a 5 or 9 digit zip code. If a zip code is found, the zip code is presented for you to accept or modify. The zip is used to print a bar code conforming to the U.S Postal Service's POSTNET standards. If your zip code is not the last item in your addressee, **Enveloper** will not be able to find it automatically.

Note: If all three methods (Microsoft's addressee grab, SmartGrab, or SkipLines) fail to grab an address, you'll be prompted to manually type in an address for the addressee.

### **See also**

Preference level Print Zip Bar Code Use MSLineDraw for Bar Codes

## **Microsoft's Grab**

This is the grab routine used by the Word for Windows internal envelope feature. This method is the fastest of the three, but not always accurate. "Microsoft's addressee grab" is the default setting for **Enveloper**. The algorithm works as follows:

- 1. If you have text highlighted, it will be used as the addressee.
- 2. If you have a bookmark called "EnvelopeAddress", the contents of that bookmark will be used for the addressee.
- 3. If you have left justified text that is 3 to 5 lines long, none over 58 characters, it will be used as the addressee. Tabs within the address are not allowed (everything after the Tab is truncated).

### **See also**

SmartGrab **SkipLines** Addressee Grab Method

### **Smart Grab**

SmartGrab is very similar to the Word for Windows grab routine, but is slower since it uses WordBasic commands to search for the addressee. This method for grabbing addressee information does, however, result in fewer incorrect "grabs". If you find that "Microsoft's addressee grab" is not working for you try the SmartGrab option. The algorithm used by SmartGrab is as follows:

- 1. If you've selected a block of text **Enveloper** grabs the selected text and uses it as the addressee (the selection must be  $> 10$  characters long, and long addresses will be truncated to 215 characters and seven lines).
- 2. If you have a defined bookmark called "NameAddress" (which is a common name in the Word for Windows templates), **Enveloper** will grab the bookmark text as the addressee (again, truncated at 215 characters and seven lines).
- 3. If you have a defined bookmark called "EnvelopeAddress"(which is the name used by Microsoft's ToolsCreateEnvelope), **Enveloper** will grab everything in that bookmark as the addressee.
- 4. And finally as a last resort, the text meeting the following criteria will be grabbed: i) Left-justified
	- ii) Three or more non-blank text lines that do not include a picture nor are part of a Word for Windows table.

### **See also**

Microsoft's addressee grab **SkipLines** Addressee Grab Method

## **Skip Lines**

SkipLines is the most rigid of the three methods. The idea here is that you indicate how many lines you want **Enveloper** to skip (from the beginning of file) before **Enveloper** starts to look for non-blank text to be used as the addressee. SkipLines is used only if steps 1 through 3 fail:

- 1. If you've selected a block of text **Enveloper** grabs the selected text and uses it as the addressee (the selection must be  $> 10$  characters long, and long addresses will be truncated to 215 characters and seven lines).
- 2. If you have a defined bookmark called "NameAddress" (which is a common name in the Word for Windows templates), **Enveloper** will grab the bookmark text as the addressee (again, truncated at 215 characters and seven lines).
- 3. If you have a defined bookmark called "EnvelopeAddress"(which is the name used by Microsoft's ToolsCreateEnvelope), **Enveloper** will grab everything in that bookmark as the addressee.
- 4. Skip the specified number of lines and grab the next block of non-blank text to use as the addressee.

### **See also**

Microsoft's addressee grab **SmartGrab** Addressee Grab Method

## **Enabling POSTNET Bar Codes**

If you don't already know, you get here by choosing "Enveloper4 Customize" from the "Tools" menu, then choose the Set Global Defaults... button.

With **Enveloper**, you have the option of printing bar codes (called "POSTNET" codes) where the United States Postal Service would like them printed on envelopes. This global setting called "Print Zip Bar Code" is enabled by default. To change this setting, do the following:

The check box before the text "Print Zip Bar Code", indicates whether the option is enabled.  Click within the check box to mark or unmark the box or press  $ALT+Z$  from the keyboard.

NOTE: **Enveloper** will automatically grab your zip code from the addressee, but only if the zip is the last item on the line.

#### **See also**

Preference level Addressee Grab Method Use MSLineDraw for Bar Codes Bar Code Position

## **Using MSLineDraw for Bar Codes**

If you don't already know, you get here by choosing "Enveloper4 Customize" from the "Tools" menu, then choose the Set Global Defaults... button.

If you wish to use the MSLineDraw font to generate POSTNET bar codes, regardless of whether you've installed special fonts (TrueType or ATM), check the box marked "Use MSLineDraw".

Remember to UNCheck the box to use your special fonts.

NOTE: DO NOT use MSLineDraw for PostScript printers. It will print very slowly.

WARNING: MSLineDraw is the slowest method for creating bar codes. If you do have access to TrueType or ATM, use those alternatives instead.

#### **See also**

Preference level Addressee Grab Method Print Zip Bar Code

## **Changing Font Properties**

**Enveloper** uses paragraph styles for the various text items on the envelope. Although you can use the standard WinWord methods to change the font properties of the styles while in Preview Mode, **Enveloper** provides easy access via special dialog boxes you can access from either the <u>main envelope Setup dialog box</u>, or the <u>Preview Menu</u> in the Preview mode.

The item for which you can change character properties you are:

First Line of Return Address Others Line of Return Address First Line of Addressee Others Line of Addressee Envelope Note

## **Font for First Line of Return Address**

The Paragraph Style for the first line of the return address is "EnvRetAddr". To easily change the font characteristics, choosing "Fonts..." from the main envelope Setup dialog box. Choose "Return Addr Line 1" and you will be presented with the standard FormatDefineStyleChar dialog box. Change anything you like. You'll see a font preview in the bottom right corner.

Note that the style for the rest of the return address, "**EnvRetAddrRest**", is based on this style. If you want all line to be the same, you need only change the "**EnvRetAddr**" style.

NOTE: If you've changed the "**EnvRetAddrRest**" style already, changing the "**EnvRetAddr**" style may result in unexpected results.

NOTE: You do not need to choose the "Use As Default..." button. Just click "OK".

### **See also**

Others Line of Return Address First Line of Addressee Others Line of Addressee Envelope Note Envelope Fonts

## **Font for Other Lines of Return Address**

The Paragraph Style for the rest of the lines of the return address is "**EnvRetAddrRest**". To easily change the font characteristics, choosing "Fonts..." from the main envelope Setup dialog box. Choose "Return Addr Rest" and you will be presented with the standard FormatDefineStyleChar dialog box. Change anything you like. You'll see a font preview in the bottom right corner.

Note that the style for the rest of the return address, "**EnvRetAddrRest**", is based on this style. If you want all line to be the same, you need only change the "**EnvRetAddr**" style.

NOTE: If you've changed the "**EnvRetAddrRest**" style already, changing the "**EnvRetAddr**" style may result in unexpected results.

NOTE: You do not need to choose the "Use As Default..." button. Just click "OK".

#### **See also**

First Line of Return Address First Line of Addressee Others Line of Addressee Envelope Note Envelope Fonts

## **Font for First Line of Addressee**

The Paragraph Style for the first line of the addressee is "**EnvAddressee**". To easily change the font characteristics, choosing "Fonts..." from the main envelope Setup dialog box. Choose "Addressee Line 1" and you will be presented with the standard FormatDefineStyleChar dialog box. Change anything you like. You'll see a font preview in the bottom right corner.

Note that the style for the rest of the return address, "**EnvAddresseeRest**", is based on this style. If you want all line to be the same, you need only change the "**EnvAddressee**" style.

NOTE: If you've changed the "**EnvAddresseeRest**" style already, changing the "**EnvAddressee**" style may result in unexpected results.

NOTE: You do not need to choose the "Use As Default..." button. Just click "OK".

### **See also**

First Line of Return Address Others Line of Return Address Others Line of Addressee Envelope Note Envelope Fonts

## **Font for Other Lines of Addressee**

The Paragraph Style for the rest of the lines of the addressee is "**EnvAddresseeRest**". To easily change the font characteristics, choosing "Fonts..." from the main envelope Setup dialog box. Choose "Addressee Rest" and you will be presented with the standard FormatDefineStyleChar dialog box. Change anything you like. You'll see a font preview in the bottom right corner.

Note that the style for the rest of the return address, "**EnvAddresseeRest**", is based on this style. If you want all line to be the same, you need only change the "**EnvAddressee**" style.

NOTE: If you've changed the "**EnvAddresseeRest**" style already, changing the "**EnvAddressee**" style may result in unexpected results.

NOTE: You do not need to choose the "Use As Default..." button. Just click "OK".

#### **See also**

First Line of Return Address Others Line of Return Address First Line of Addressee Envelope Note Envelope Fonts

## **Font for Envelope Note**

The Paragraph Style for the envelope note is "EnvNote". To easily change the font characteristics, choosing "Fonts..." from the main envelope Setup dialog box. Choose "Envelope Note" and you will be presented with the standard FormatDefineStyleChar dialog box. Change anything you like. You'll see a font preview in the bottom right corner.

NOTE: You do not need to choose the "Use As Default..." button. Just click "OK".

### **See also**

First Line of Return Address Others Line of Return Address First Line of Addressee Others Line of Addressee Envelope Fonts

## **Using Preview Mode**

## **What is it?**

The Preview mode allows you to view your envelope in the Page Layout view of Word for Windows. This not only allows you to visualize your envelope, but also reminds you how your envelope feeds into the printer in relation to your regular letter sized (or A4 sized) paper.

Envelope borders are drawn to help you better visualize your envelope. In the Preview mode, you view the layout of your envelope and reposition envelope items as necessary.    You can move the envelope items anywhere you want on the envelope, and format the text items as you would like. There are really only two rules to remember when working in the Preview mode of **Enveloper4**:

- 1. Never manually delete any item from the previewed envelope. If you wish to delete an item such as a return address or logo, do so from the Main Customize dialog.    Deleting items from the Preview mode may cause unpredictable results when **Enveloper** is working with your Envelope template.
- 2. Use the " **Enveloper** dialog interface" when formatting changes other than repositioning frames on the envelope. The "**Enveloper** dialog interface" can be accessed by selecting Envelope Defaults from the Format menu, or double click on the button labeled "Double-Click for Menu" in the lower left corner of the envelope.

Both of the above "rules" will not be broken if you follow the steps outlined under the heading "Repositioning Items in Preview Mode" and "Formatting in **Enveloper**'s Preview Mode".

## **How do I get there?**

You enter the Preview Mode of **Enveloper** from the **Enveloper4** and **Enveloper4 Customize** macros.

While customizing an envelope template from the Main Customize dialog, click on the Preview button or...

Run **Enveloper** itself (at "run-time") by choosing the Envelope button from the Toolbar and clicking on the Preview button.

The mechanics are the same for either method, but there are subtle differences. The primary difference being that changes made at run-time are not saved to the envelope template unless you explicitly save them with the File Save command. In contrast, if you make changes in the Preview mode when accessed from the Main Customize dialog, the changes are saved automatically.   

## **Special Preview Menu**

A special **Enveloper** interface is provided while you're in Preview Mode. You can access this by either clicking on the Envelope button on the Word for Windows Toolbar, or by selecting Envelope Defaults from the Format menu.

The resulting dialog provides easy access to the Character Formatting dialog boxes for the lines of envelope text, as well as options to print the envelope, exit preview, and resize the graphic logo.

### **See also**

Repositioning Items in Preview Mode Exiting Preview

## **Accessing Preview Menu**

A special **Enveloper** interface is provided while you're in Preview Mode. You can access this by either clicking on the Envelope button on the Word for Windows Toolbar, or by selecting Envelope Defaults from the Format menu.

The resulting dialog provides easy access to the Character Formatting dialog boxes for the lines of envelope text, as well as options to print the envelope, exit preview, and resize the graphic logo.

To find out more about these, choose one of the following:

Return Addr Line 1 Return Addr Rest Addressee Line 1 Addressee Rest Envelope Note Resize Logo Print Envelope **Preview** OK ( or Exit Enveloper) Cancel ( or Return to Enveloper)

Note:    When accessed from the **Enveloper4** macro instead of the **Enveloper4 Customize** macro, the last two buttons will be different. The last two buttons will read "Exit **Enveloper**" and "Back to **Enveloper**". The Exit **Enveloper** button will exit **Enveloper** entirely, bringing you back to your document window. The Back to **Enveloper** button will bring you to the Main Customize dialog of **Enveloper**. Again, changes made in Preview when accessed from **Enveloper4** will not be saved to the envelope template unless you explicitly save them with the File Save command.   

## **Preview Font for First Line of Return Address**

The Paragraph Style for the first line of the return address is "EnvRetAddr". Choose "Return Addr Line 1" from the Preview Menu and you will be presented with the standard FormatDefineStyleChar dialog box. Change anything you like. You'll see a font preview in the bottom right corner.

Note that the style for the rest of the return address, "**EnvRetAddrRest**", is based on this style. If you want all line to be the same, you need only change the "**EnvRetAddr**" style.

NOTE: If you've changed the "**EnvRetAddrRest**" style already, changing the "**EnvRetAddr**" style may result in unexpected results.

NOTE: You do not need to choose the "Use As Default..." button. Just click "OK".

### **See also**

Preview Menu
## **Preview Font for Other Lines of Return Address**

The Paragraph Style for the rest of the lines of the return address is "**EnvRetAddrRest**".    Choose "Return Addr Rest" from the **Preview Menu** and you will be presented with the standard FormatDefineStyleChar dialog box. Change anything you like. You'll see a font preview in the bottom right corner.

Note that the style for the rest of the return address, "**EnvRetAddrRest**", is based on this style. If you want all line to be the same, you need only change the "**EnvRetAddr**" style.

NOTE: If you've changed the "**EnvRetAddrRest**" style already, changing the "**EnvRetAddr**" style may result in unexpected results.

NOTE: You do not need to choose the "Use As Default..." button. Just click "OK".

## **See also**

## **Preview Font for First Line of Addressee**

The Paragraph Style for the first line of the addressee is "EnvAddressee". Choose "Addressee Line 1" from the Preview Menu and you will be presented with the standard FormatDefineStyleChar dialog box. Change anything you like. You'll see a font preview in the bottom right corner.

Note that the style for the rest of the return address, "**EnvAddresseeRest**", is based on this style. If you want all line to be the same, you need only change the "**EnvAddressee**" style.

NOTE: If you've changed the "**EnvAddresseeRest**" style already, changing the "**EnvAddressee**" style may result in unexpected results.

NOTE: You do not need to choose the "Use As Default..." button. Just click "OK".

### **See also**

## **Preview Font for Other Lines of Addressee**

The Paragraph Style for the rest of the lines of the addressee is "**EnvAddresseeRest**".    Choose "Addressee Rest" from the Preview Menu and you will be presented with the standard FormatDefineStyleChar dialog box. Change anything you like. You'll see a font preview in the bottom right corner.

Note that the style for the rest of the return address, "**EnvAddresseeRest**", is based on this style. If you want all line to be the same, you need only change the "**EnvAddressee**" style.

NOTE: If you've changed the "**EnvAddresseeRest**" style already, changing the "**EnvAddressee**" style may result in unexpected results.

NOTE: You do not need to choose the "Use As Default..." button. Just click "OK".

### **See also**

## **Preview Font for Envelope Note**

The Paragraph Style for the envelope note is "EnvNote". Choose "Envelope Note" from the Preview Menu and you will be presented with the standard FormatDefineStyleChar dialog box. Change anything you like. You'll see a font preview in the bottom right corner.

NOTE: You do not need to choose the "Use As Default..." button. Just click "OK".

#### **See also**

## **Resizing the Logo**

Choose "Resize Logo" from the **Preview Menu** to resize the logo in your envelope.

You can resize your logo to any size. Just enter the width and height dimensions. If you want to scale the logo equally in each dimension, leave one dimension blank.

To reset the logo back to its original size, click "Reset Size".

NOTE: Any changes you make to logos will reposition the return address and/or the logo.    You may need to use the Preview Mode to make sure that the placements are to your liking. If you don't like it, move it. No problem.

### **See also**

## **Printing the Envelope**

To print the envelope from the Preview Mode, choose "Print Envelope" from the Preview Menu, "Print" from the "File" menu, or click on the Printer Icon in the Toolbar.

This takes slightly longer than normal print, because **Enveloper** needs to remove the envelope borders before sending it to the printer. Keep an eye on the StatusBar for **Enveloper**'s progress.

**See also**

## **Returning to Preview**

To remove the Preview Menu and return to Preview Mode, click the "Preview" button.

## **See also**

## **OK Button in Preview Mode**

If you entered Preview Mode when Editing an Envelope, you will see the "OK" button. Click it to return to the main envelope Setup dialog box.

There is NO difference between the "OK" button and the "Cancel" button.

## **See also**

## **Cancel Button in Preview Mode**

If you entered Preview Mode when Editing an Envelope, you will see the "Cancel" button. Click it to return to the main envelope Setup dialog box.

There is NO difference between the "OK" button and the "Cancel" button.

### **See also**

# **Exiting Enveloper**

If you entered <u>Preview Mode</u> when <u>Running Enveloper</u>, you will see the "Exit Enveloper" button. Click it to Exit **Enveloper** and return to your document.

Be sure to print your envelope before exiting!

## **See also**

## **Returning to Enveloper**

If you entered <u>Preview Mode</u> when <u>Running Enveloper</u>, you will see the "Return to Enveloper" button. Click it to run **Enveloper** again.

Be sure to print your envelope before returning to **Enveloper**, because you will lose all your changes!

**See also**

## **Positioning Frames**

**Enveloper**'s default positioning for items is usually correct for most envelopes you might want to create, but there are always exceptions. The elements that make up **Enveloper**, the addresses, logo's, notes, and the bar code can all be repositioned in the Preview Mode of **Enveloper.** The following steps outline the steps to repositioning the addressee information:

- 1. Locate the addressee information and click on the address once with the mouse.    This should select the address so that a box appears around the address.
- 2. Now position the mouse cursor near the edge of the box so that the mouse cursor changes to a four-sided arrow.
- 3. Now, click and drag with the mouse to reposition the addressee.
- 4. You have now successfully moved a framed object in the Preview mode. Once the positioning is satisfactory, click on the Envelope button on the Toolbar.
- 5. Choose the OK button in the resulting dialog to exit Preview with your changes intact (saved).

## **See also**

## Using Preview Mode

## **Exiting Preview**

If you entered **Preview Mode when Editing an Envelope**, you will see the "OK" and "Cancel" buttons. Click on either one to return to the main envelope Setup dialog **box.**

**There is NO difference between the "OK" button and the "Cancel" button.**

**If you entered Preview Mode when Running Enveloper, you will see the "Exit Enveloper" and "Return to Enveloper" buttons.**

**Click the "Exit Enveloper" button to Exit Enveloper** and return to your document.

Click the "Return to Enveloper" button to run **Enveloper** again.

Be sure to print your envelope before exiting or returning to **Enveloper**, because you will lose all your changes!

#### **See also**

Using Preview Mode

## **Glossary**

ATM Face Side Feed Side Flap Side **Orientation** PFB PFM Reverse Landscape Screen Font Resolution **SkipLines** SmartGrab Status Bar Toolbar **TrueType** 

## **Keyboard Shortcuts**

You can jump to specific list/text boxes and Font Properties, and activate Command Buttons by using **ALT**+*letter*, where *letter* corresponds to the underlined letter for each box or button.

# **Trouble Shooting Guide**

This section includes some common questions and answers concerning various topics. You can look here first for answers. For more detailed explanations, please refer to the manual or the ENVR4.DOC file.

Installation Questions Addressee Grabbing Return Address Logo Problems **Bar code Questions** Envelope Printing Problems **Preview Mode** Envelope Feeder Syntax Error Message

# **Questions: Installation**

- **Q.** If I have a HP LaserJet IIP with a **PostScript** cartridge, which installation option should I use?
- **A.** If you have a **PostScript** cartridge, regardless of the actual printer, choose one of the installation icons marked for "**PostScript**". The only thing you have to make sure of is that the feed characteristics (Flush Right or Centered) is correct for your printer.
- **Q.** I have a **PostScript** printer, but it feeds with the flap on the **left**. The icons on the installation page indicates flap on **right** for PostScript printers. Should I change this?
- **A.** You can, but it's not recommended. Flap on the right means that we're printing Reverse Landscape. This puts the return address at the leading edge of the envelope, minimizing smudging. Note, however, that you may need to use Print Fields to get Reverse Landscape printing, depending on the version of Windows you have. (This is automatically done at installation, but if you make changes later, you need to keep this in mind.)
- **Q.** I have a Laserjet III series printer, but it feeds with the flap on the left. The icons on the installation page indicates flap on **right** for III Series printers. Should I change this?
- **A.** This is essentially the same answer as is given above for PostScript printers, except that you always need special Print Fields to get Reverse Landscape printing. This puts the return address at the leading edge of the envelope, minimizing smudging.    (This is automatically done at installation, but if you make changes later, you need to keep this in mind.)

**LaserJet III** Series includes the IIID and the IIISi, but the IIIP is a separate choice.

### **See also**

Trouble Shooting Guide

# **Questions: PostScript Cartridges**

See Above (Installation Questions)

# **Questions: LaserJet III Series Printers**

See Above (Installation Questions)

# **Questions: Dot-Matrix Printers**

See Above (Installation Questions)

# **Questions: Grabbing Addressee**

- **Q.** Where did my NON-Breaking Hyphen go???
- **A.** Well, Microsoft's Addressee Grab method apparently swallows nonbreaking hyphens (Ctrl+Shift+Hyphen). You need to use **SmartGrab**. Choose "Enveloper4 Customize" from the "Tools" menu, click on "Set Global Defaults...", and select "SmartGrab". Click "OK", and another "OK" to exit Customize. Run Enveloper again, and you should see your hyphen.
- **Q.** Why isn't Enveloper grabbing my addresses?
- A. Enveloper has several ways of grabbing the addressee. None are fool proof, but try them out to see if any will work. As a last resort, you can always highlight the addressee before clicking the Envelope Icon.

### **See also**

Trouble Shooting Guide

# **Questions: Return Address**

- **Q.** I have two return addresses that I normally use. Having to switch between them is a pain, since editing envelope templates is so slow. Is there a way to switch my return addresses dynamically at run-time?
- **A.** There is, but you have to change the way you think about envelopes. The way to get what you want is to create two envelope templates, each with its own return address.  You can think of these as computer models of preprinted envelopes. You can customize each one to have different fonts also. At run-time, simply choose the envelope template that corresponds to the return address you want. It's fast.
- **Q.** My return address is printing too far to the right. It's about 1.5 inches from the left edge of the envelope. What's wrong?
- A. See the answer for **Everthing Prints Too Far Right**.
- **Q.** My return address is printing too far to the left. Half of it is getting cut off. What's wrong?
- **A.** See the answer for Everthing Prints Too Far Left.

## **See also**

Trouble Shooting Guide

# **Questions: Multiple Return Addresses**

See Above (Return Address Questions)

# **Questions: Return Address Position**

See Above (Return Address Questions)

# **Questions: Logo Position**

- **Q.** Enveloper seems to have its own idea of where my logos go. Is there any way I can change that?
- A. Yes. You can reposition the logo, or any item for that matter, in the Preview mode. Each envelope item is contained in a frame. Just move the cursor to the edge of the frame until it turns to a four-headed arrow. Then simply drag-and-drop the frame to a new location. Be forewarned, however, that you may need to reposition the logo if you change its size or replace it.

### **See also**

Trouble Shooting Guide

# **Questions: Postnet Bar codes**

Most bar code questions fall in two categories: **bar code fonts and bar code positioning**. See the former if you're seeing only numbers on screen, or you like to change the type of fonts to use for PostNet bar codes. See the second topic if your fonts are missing, placed incorrectly, or are being cut off.

### **See also**

Bar Code Fonts Bar Code Positioning Trouble Shooting Guide

# **Questions: Bar Code Font Installation**

- **Q.** I have installed **Enveloper 4** without any of the custom bar code fonts and just purchased Adobe Type Manager (ATM), do I have to reinstall **Enveloper**?
- **A.** No. You can install the "Zip" font directly using ATM. Just double-click on the ATM icon to invoke the ATM control panel and click the "Add..." button. Change to the directory in which all the **Enveloper 4** files are kept.    Choose the "Zip" font from the left box and click on "Add".    If you have version 2.0 of ATM, you're done. If you do not have a PostScript printer, you're done. If you have version 1.x and a PostScript printer, then you also need to edit your WIN.INI file with NotePad:
	- 1. Locate the printer sections by searching for lines that begin with "softfonts=".
	- 2. Scroll down until you find a line that is similar to: softfont6=c:\psfonts\pfm\zipn .pfm
	- 3. You need to add to that line the location of the outline (.pfb) font: softfont6=c:\psfonts\pfm\zipn\_\_\_\_.pfm,c:\psfonts\zipn\_\_\_\_.pfb
	- 4. Repeat for each section in your WIN.INI that contains "softfont" entries.
- **Q.** I have installed **Enveloper 4** without any of the custom bar code fonts. I just got Windows3.1 and want to use the TrueType zip font to speed up bar code generation. Do I have to reinstall **Enveloper**?
- **A.** No. All you have to do is double-click on the Window's ControlPanel, the double-click on Fonts, then click "Add...". Go to the directory where your **Enveloper 4** files are and you should see a list of fonts beginning with "Zip". Choose "Zip (TrueType)". Voila!
- **Q.** I have installed **Enveloper 4** with the custom ATM bar code fonts. I just got Windows3.1 and want to use the TrueType zip font instead. Do I have to reinstall **Enveloper**?
- **A.** No. All you have to do is double-click on the Window's ControlPanel, the double-click on Fonts, then click "Add...". Go to the directory where your **Enveloper 4** files are and you should see a list of fonts beginning with "Zip". Choose "Zip (TrueType)".

Now invoke the ATM control panel (double-click on the icon). Scroll to the bottom of the list. Choose "Zip", then choose "Delete". You may also have to remove the entries from your WIN.INI file. Search for lines that look like:

softfont6=c:\psfonts\pfm\zipn \_\_\_.pfm,c:\psfonts\zipn \_\_\_.pfb

and delete it. You also need to change the "softfonts=" entry. If it originally reads "softfonts=6", you need to change it to "softfonts=5". Note that you need to rearrange the fonts if the zip font is not the last one in the list.

#### **See also**

POSTNET Bar Code Fonts

# **Questions: Bar Code Missing or Cutoff**

- **Q.** I'm using an envelope printing format that aligns the envelope at the bottom edge of the page. The problem is that the bar codes are getting cut off. I tried moving it, but it always ends up in the same place. How can I change this?
- **A.** To protect against accidental moves, **Enveloper** resets the bar code position whenever you exit Preview mode. This is because the bar code has to be in a fairly precise location, unlike the other items on the envelope. To really move the bar codes, you need to edit your envelope template with "Enveloper4 Customize" from the "Tools" menu. Choose "Printer Specific Settings..." and then "Barcode Position...". Change the values and save your template.
- **Q.** I'm using an Fit Page to Envelope mode for my envelopes to make my envelope feeder happy, but my bar codes are getting cut off at the bottom. I tried moving it, but it always ends up in the same place. How can I change this?
- **A.** Some laser printers places restrictions on the printable area of a page, depending on the size of the page. That limitation is cutting off the bottom of your bar codes. You need to move them by editing your envelope. Choose "Enveloper4 Customize" from the "Tools" menu. Choose "Printer Specific Settings..." and then "Barcode Position...". Change the values and save your template. Be sure to answer "Yes" if you want the change to apply to all newly created envelopes.
- **Q.** When I try to Print/Merge to a document, the Document file that EnveloperMerge generates has "syntax errors" where the zip code should be. Is that a bug?
- **A.** No. It means that you don't have screen fonts for the zip code activated. If you're using ATM and you just installed **Enveloper**, you need to exit and rerun Windows before the font takes effect. After merging, the merged envelope pages will contain the correct PostNet bar codes. Note that the main envelope document used in the merge still has no bar codes. There should be only two vertical bars bracketting some blank space.

# **Questions: Envelope Printing Problems**

There are occasions when the envelope Previews correctly, but does not print correctly. Most of these are caused by incorrect setup of your envelopes. Check one of the following if it matches your problems.

Printer hangs or nothing is printed (usu. PostScript) Addressee Prints at the top of the Envelope Everything Prints Too Far to the Left Everything Prints Too Far to the Right Margin Errors When Printing

### **See also**

Trouble Shooting Guide

# **Questions: Nothing Prints**

- **Q.** I have a PostScript printer. Envelopes look OK in Preview mode, but nothing prints. What's wrong?
- **A.** You probably chose the wrong Reverse Landscape print field codes. To remedy this, edit your envelope templates by choosing "Enveloper4 Customize" from the "Tools" menu. Highlight the envelope you want to fix and click "Edit". Click "Print Field..." to see if there are any imbedded print fields.

If you're using Windows 3.0, choose "(none)", otherwise, choose "PostScript Reverse Landscape - Letter size". Check the "Save as Default" box, then click "OK". Choose "TestPrint" to see if the problem is fixed. If it is, click "OK" to save the envelope. If you are using Fit Page to Envelope, you need to select the corresponding PostScript Reverse Landscape code, i.e., "PostScript Reverse Landscape - Com10".

If not, try creating an envelope from scratch.

- **Q.** I just turned on Fit Page to Envelope. My envelope previews fine on screen, but a blank piece of paper comes out. What do I do now?
- **A.** You're most likely using a PostScript printer in Reverse Landscape mode (feeding face up and flap on right, or face down and flap on left). You are also probably using Windows 3.1. This combination requires special Print Field Codes to enable Reverse Landscape printing.

Unfortunately, the PostScript codes are dependent on the size of the page you're using to generate envelopes. Switching from using a letter-sized page to Fit Page to Envelope for a Com 10 envelope, for example, requires you to change the Print Fields to the one tailored for a Com 10 page size. See Printer Field Codes for more details.

# **Questions: Addressee Printing At Top**

- **Q.** When I print an envelope, the addressee prints near the top, where the return address should be. What went wrong?
- A. You probably tried to manually delete the return address when in the **Preview Mode.** This is not allowed, since it could screw up the bookmarks that **Enveloper** depends on for proper operation. If you don't need a return address, use the "(blank)" return address when you edit the envelope template. You need to create your envelope again.

# **Questions: Everything Prints Too Far Left**

- **Q.** Everything on my envelope is shifted to the left! Half my return address is printed off the envelope! Help!
- **A.** You're using the incorrect Feeder Characteristics setting for your envelope. The solution depends on what type of printing you want to do. Reverse Landscape is available to printers that interpres either PCL5 or PostScript. It is recommended because it minimizes smudging by allowing the return address to print on the leading edge. Use the following table to determine the correct setting for your Feeder Characteristics settings.

If you use Reverse Landscape, you also have to make sure that the correct Printer Field Codes are used. Hint: Try a test print after adjusting the Feeder Characteristics before looking at the Field Codes.

Reverse Landscape:

Face Up, Flap on **Right**, Center feed (or Flush right) or Face Down, Flap on **Left**, Flush right (or Center feed)

Normal Landscape:

Face Up, Flap on **Left**, Center feed (or Flush right) or Face Down, Flap on **Right**, Flush right (or Center feed)

# **Questions: Everything Prints Too Far Right**

- **Q.** Everything on my envelope is shifted to the rightt! Half my return address is over 1.5 inches from the left edge of the envelope! Help!
- A. You're using the incorrect Feeder Characteristics setting for your envelope. The solution depends on what type of printing you want to do. Reverse Landscape is available to printers that interpres either PCL5 or PostScript. It is recommended because it minimizes smudging by allowing the return address to print on the leading edge. Use the following table to determine the correct setting for your Feeder Characteristics settings.

If you use Reverse Landscape, you also have to make sure that the correct Printer Field Codes are used. Hint: Try a test print after adjusting the Feeder Characteristics before looking at the Field Codes.

Reverse Landscape:

Face Up, Flap on **Right**, Center feed (or Flush right) or Face Down, Flap on **Left**, Flush right (or Center feed)

Normal Landscape:

Face Up, Flap on **Left**, Center feed (or Flush right) or Face Down, Flap on **Right**, Flush right (or Center feed)

# **Questions: Margin Errors When Printing**

- **Q.** I keep getting "Margins are set outside printable area" errors, but the envelope prints fine. How can I get rid of these messages?
- **A.** You need to adjust the standard margins that **Enveloper 4** uses for its envelopes.    The easiest way to determine the correct margin settings for your printer is to use the Enveloper Preview mode and adjust the page margins (Format PageSetup) and printing until messages go away. Concentrate on the top and right margins. They are the usual culprits.

Take a note of the proper settings. Click on the Envelope Icon and the "OK" to get back to the main Customize Setup dialog box. Choose "Printer Specific Settings..." then "Minimum Margins..." and enter the new margin settings. When you're done, **Enveloper** will ask if you want the new margins to apply to all newly created envelopes.

# **Questions: Preview Mode**

- **Q.** Everytime I go into the **Preview mode**, I get the dialog box that tells me to click on the Envelope Icon to get the Preview mode Menu. Can I prevent that box from appearing?
- **A.** Yes. Choose "Enveloper4 Customize" from the "Tools" menu to invoke the customization routine. Choose "Set Global Defaults...". In the "Preference Level" box, choose "Intermediate". This will also prevent some other warning boxes from appearing, such as the one warning you to insert an envelope into the manual feed.

## **See also**

Trouble Shooting Guide
# **Questions: Envelope Feeder**

- **Q.** I have an envelope feeder for my laser printer, but **Enveloper** ignores it....it tries to look for the Envelope Tray instead. I've made sure that I changed Envelope Source from "Manual" to "Envelope", but that did not help. What else can I do?
- **A.** Did you check under the ToolsOptionsPrinter option for the Enveloper Feeder setting?  Choose the "Tools" menu, click on Options, click on the "Print" icon. If the setting for Envelope Feeder is grayed out, you need to update your printer driver. In the meantime, you might try including the printer codes (to switch to the envelope feeder) directly into your envelope. There are codes provided for PCL and PostScript printers. (You may need to change them for your printer.) Please refer to the documentation on PrintFields (page 28).
- **Q.** I have a LJIIISi with an envelope feeder. When using **Enveloper 4**, the printer driver keeps complaining that it can only print envelopes and refuses to print. What's going on?
- **A.** The printer driver in this case is being rather picky about what size the print media is. Since **Enveloper 4** creates its envelopes using a letter-sized paper, the printer driver thinks you're trying to print paper with the enveloper feeder and kindly informs you that that is not allowed. You need to edit your envelope template and choose the "Printer Specific Settings..." from the main Customize Setup dialog box. Then choose "Fit Page to Envelope". If you use the envelope feeder exclusively, answer "Yes" when asked whether you want this to apply to all newly created envelopes.

# **See also**

Trouble Shooting Guide

# **Questions: Syntax Error?**

- **Q.** I see "!Syntax Error!Syntax Error" messages next to my bar codes. What does that mean?
- A. DO NOT PANIC! This is normal. You probably have either ShowAll or ShowHidden and DraftView enabled. You may also see it in PrintPreview. These messages will not print on your normal envelopes. If it bothers you, turn off ShowAll or ShowHidden.

The Syntax Errors hide field codes that generate bar codes when you are using Enveloper Merge to Document. These field codes do not make sense to Word for Windows until you merge, so it gives the errors. These are normally hidden and should not affect normal Enveloper operation.

## **See also**

Trouble Shooting Guide

## **ATM**

Adobe Type Manager, a trademark of Adobe Systems Incorporated. This is an on-the-fly bitmap-font generator for Windows applications. Using Adobe's PostScript Type 1 font outline format, ATM generates near-WYSIWYG bitmap fonts for the screen and non-PostScript printers. ATM makes the large collection of PostScript Type 1 fonts accessible to users who don't have PostScript printers, yet conserves precious hard-disk space by not generating and storing font bitmaps.

# **Face Side**

This is either "Up" or "Down". That is, does you envelope enter the printer face up or down?

### **Feed Side**

This refers to how you feed your envelopes into the printer. Depending on the printer, you feed it flush right, flush left, or centered. Your printer documentation will tell you which way it expects to see envelopes. When feeding envelopes manually, there is usually a guide to help you keep the envelope straight as you're feeding it to the printer. Which side is that guide on? That will give you a clue to the "Feed Side"

## **Flap Side**

This refers to the envelope flap. You know, the thing you lick. Specifying the flap side helps us determine how the envelope is being fed into the printer. When printing in Landscape mode, the envelope can be fed two ways. One way is correct, the other way gives you an upside-down envelope.

## **Orientation**

Either "Portrait" or "Landscape". On laser printers, envelopes are usually printed with "Landscape" orientation. On DeskJets and dot-matrix printers, "Portrait" is the norm.

#### **PFB**

PFB is the filename extension of a PostScript Type 1 font outline file. ATM and PostScript printers use PFB files to create the actual characters that you see. **Enveloper** ships with its custom Type 1 font for printing and displaying POSTNET bar codes (zipn\_\_\_\_.pfb). If you have ATM, **Enveloper** installation will automatically copy this file to your ATM font outlines directory and update your ATM.INI file.

#### **PFM**

PFM is the filename extension of the printer metrics file. For Type 1 fonts, ATM and PostScript printers use the information in this file to place characters on the screen and page.

The PFM file includes attributes such as the menu name, font name, bold/italic, pitch and family. It also contains character widths and kerning information.

**Enveloper** ships with its custom Type 1 font for printing and displaying POSTNET bar codes (zipn\_\_\_\_.pfm). If you have ATM, **Enveloper** installation will automatically copy this file to your ATM font metrics directory and update your ATM.INI file.

#### **Reverse Landscape**

Reverse Landscape literally means an upside-down landscape page. This capability is provided by HP's new PCL5 language that comes with the LaserJet III series printers. PostScript printers have always had this capability under Windows 3.0, but have changed for Windows 3.1. Reverse Landscape really comes in handy when printing envelopes on laser printers, because it allows the return address to be printed on the leading edge of the envelope, minimizing smudging

You may need special printer codes to convince your printer to do Reverse Landscape.

#### **Screen Font Resolution**

When you do not have ATM or another on-the-fly screen font generator, you need bitmapped screen fonts in order for you to achieve WYSIWYG. The resolution of the bitmap, however, depends on your video driver. For example, standard VGA display drivers use 96 x 96 grid for its screen fonts. 8514/A drivers and some Super VGA drivers use a 120 x 120 grid. Specifying the incorrect resolution may not have detrimental affects, but it will mean that your screen output may not match your printed output.

To find the default resolution for your video driver, run Control Panel from the Program Manager. Double-Click on Fonts. If you have not manually changed any font settings, you'll see lines like:

Helv 8,10,12,14,18,24 (CGA res)

or

Helv 8,10,12,14,18,24 (VGA res)

or

Helv 8,10,12,14,18,24 (8514/A res)

# **SkipLines**

If your letters always start about the same (e.g., logo, blank line, address, blank line, date), SkipLines can make your life much easier you won't have to select the addressee before running **Enveloper**, plant a Bookmark, or worry about your mouse missing the last number of a ZIP code! Count the number of lines you usually have at the beginning of your letters, and use this as "SkipLines". Play around until you get it right it'll save you gobs of time. Leave the box blank to turn SkipLines OFF.

## **SmartGrab**

SmarGrab follows a simple heuristic (Thanks Marc!): grab the first block of 3 or more left-justified, nonblank text. SmartGrab will search only the first 20 lines of your document, and it will not grab more than 8 lines or 215 characters. It works pretty well. Is it foolproof? No. If you have a telephone number directly following your addressee, for example, it will be included. But it's easier to delete an extra line or two when you edit the addressee than it is to type in three or more, right? Try it! If you don't like it, you can turn it off by unchecking the box.

#### **Status Bar**

The Status Bar is a grey border at the bottom of your WinWord window. It contains information such as the current page, section, cursor position on the current page, zoom factor, and the status of your NumLock and CapsLock keys. If you do not see one, select "Options..." from the "Tools" menu. Click on the "View" icon. The 3rd checkbox toggles the Status Bar display.

**Enveloper** uses the status bar to keep you informed of its progress. This can be useful during lengthy processing during installation.

Hint: Double-Clicking on the Status Bar brings up the EditGoTo menu!

#### **Toolbar**

The Toolbar is a registered trademark of Microsoft Corporation. It is a ribbon at the top of your WinWord window that contains icons that can speed up many WinWord operations. If you don't see it, choose "View" from the the menu, then select "Toolbar".

**Enveloper** uses the envelope icon towards the right side of the Toolbar to invoke **Enveloper** and to call up the Preview Menu when in Preview Mode.

# **TrueType**

TrueType is an on-the-fly bitmap-font generator for Windows applications. It is available with Windows 3.1. Using the TrueType font outline format, Windows generates near-WYSIWYG bitmap fonts for the screen and all graphics printers.